# **MV-IDP3000**智能移动终端 用户手册

# 目录

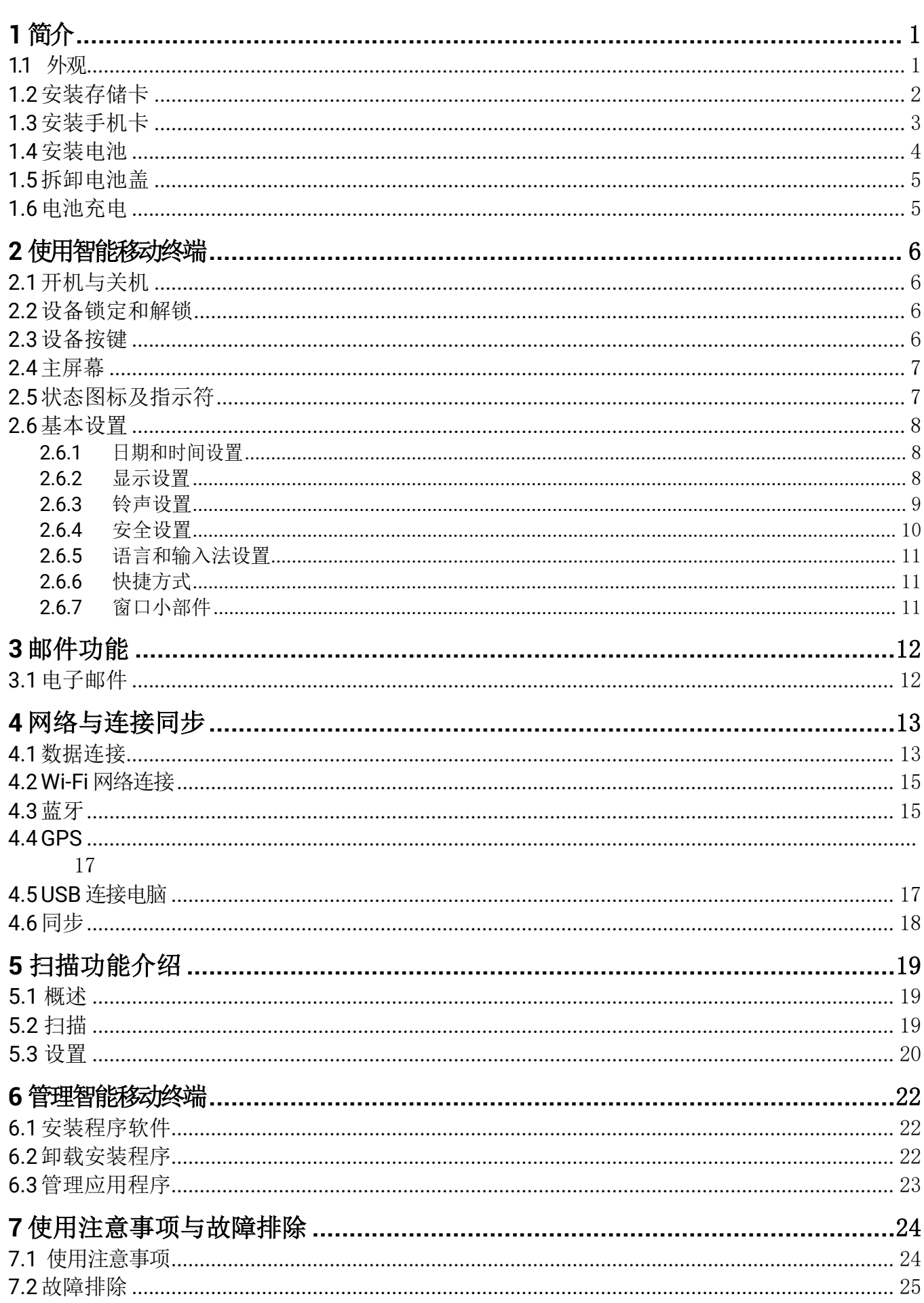

# <span id="page-3-0"></span>1 简介

<span id="page-3-1"></span>**1.1** 外观

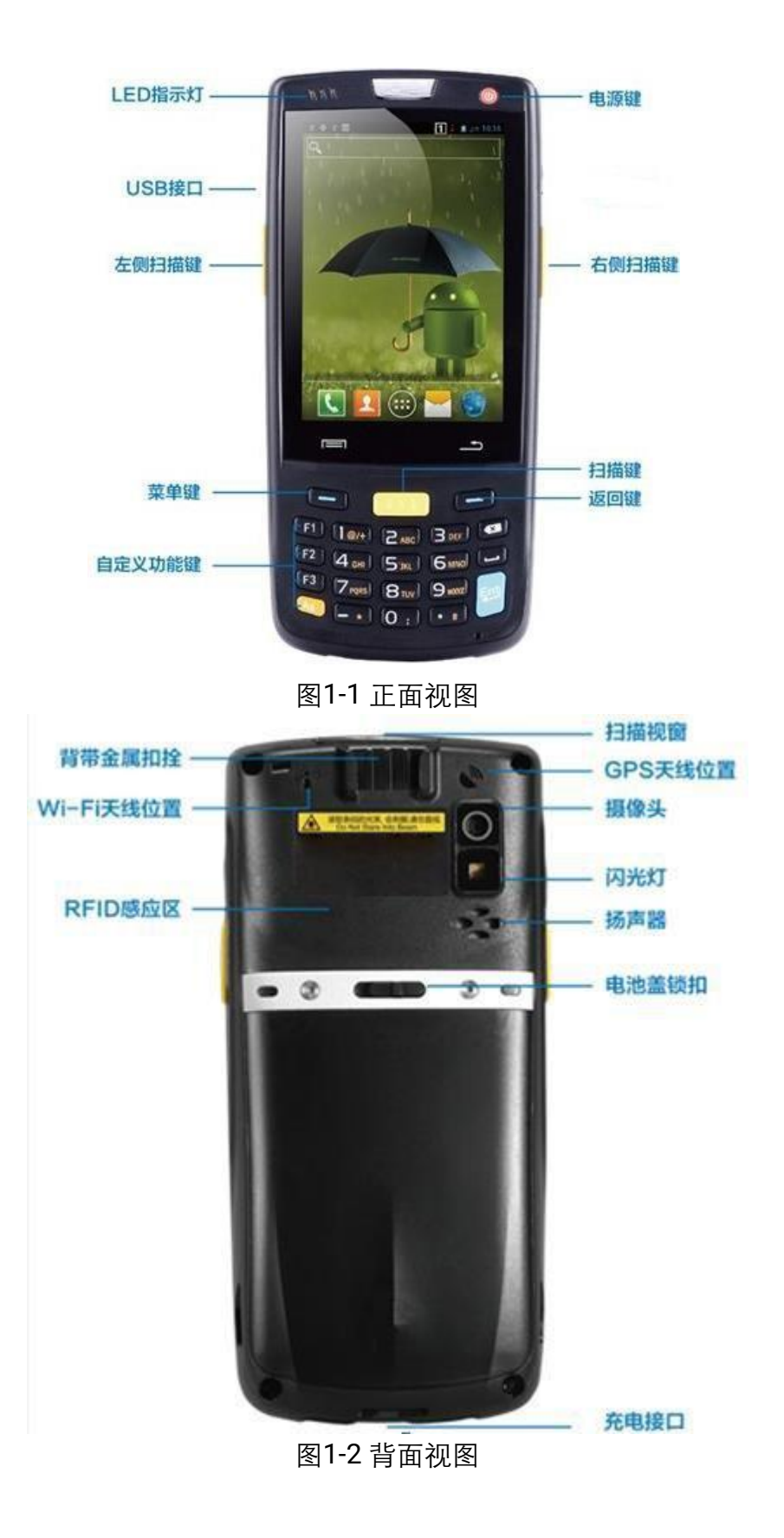

# <span id="page-4-0"></span>**1.2**安装存储卡

安装存储卡请按以下步骤进行:

- 1. 按卡盖标示的OPEN方向推卡盖并翻开;
- 2. 放入存储卡;
- 3. 下压存储卡盖并按存储卡盖上标示的 LOCK 方向锁紧。

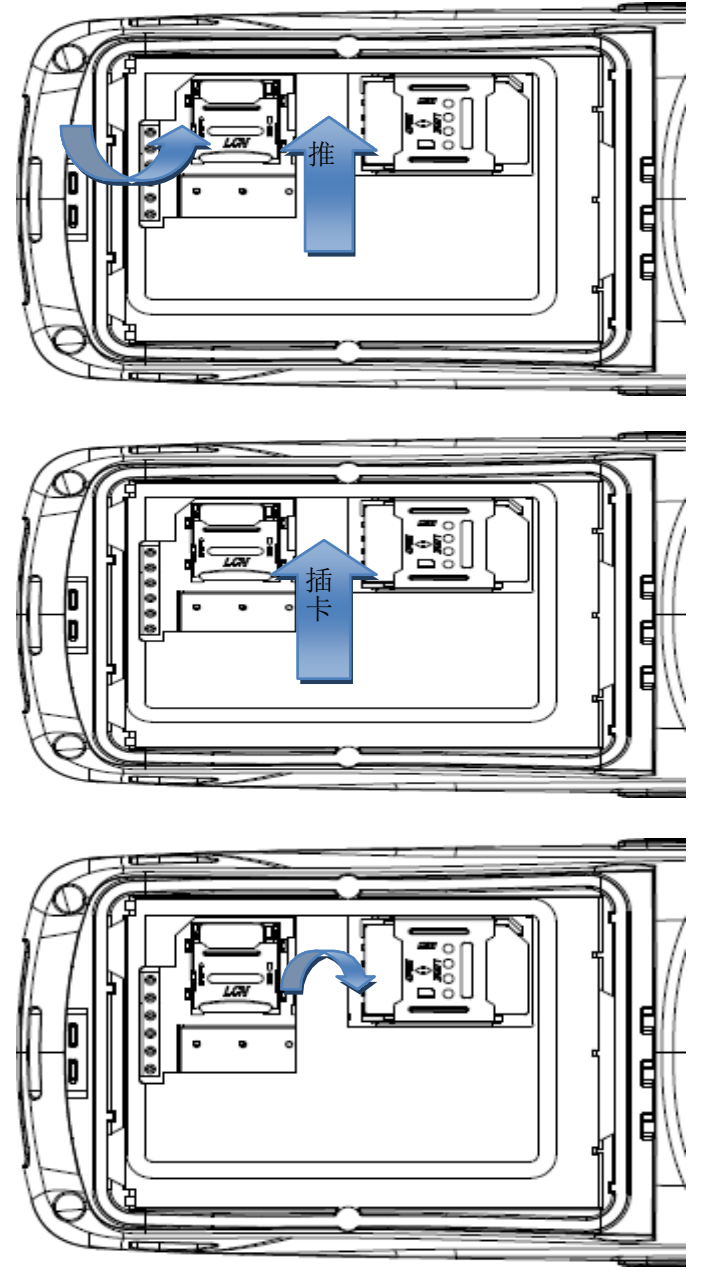

图 1-3 插入存储卡

## <span id="page-5-0"></span>**1.3**安装手机卡

安装手机卡请按以下指示进行:

- 1. 按卡盖标示的 OPEN 方向推卡盖并翻开;(如图1-4)
- 2. 插入手机卡;
- 3. 下压手机卡盖并按存储卡盖上标示的 LOCK 方向锁紧。

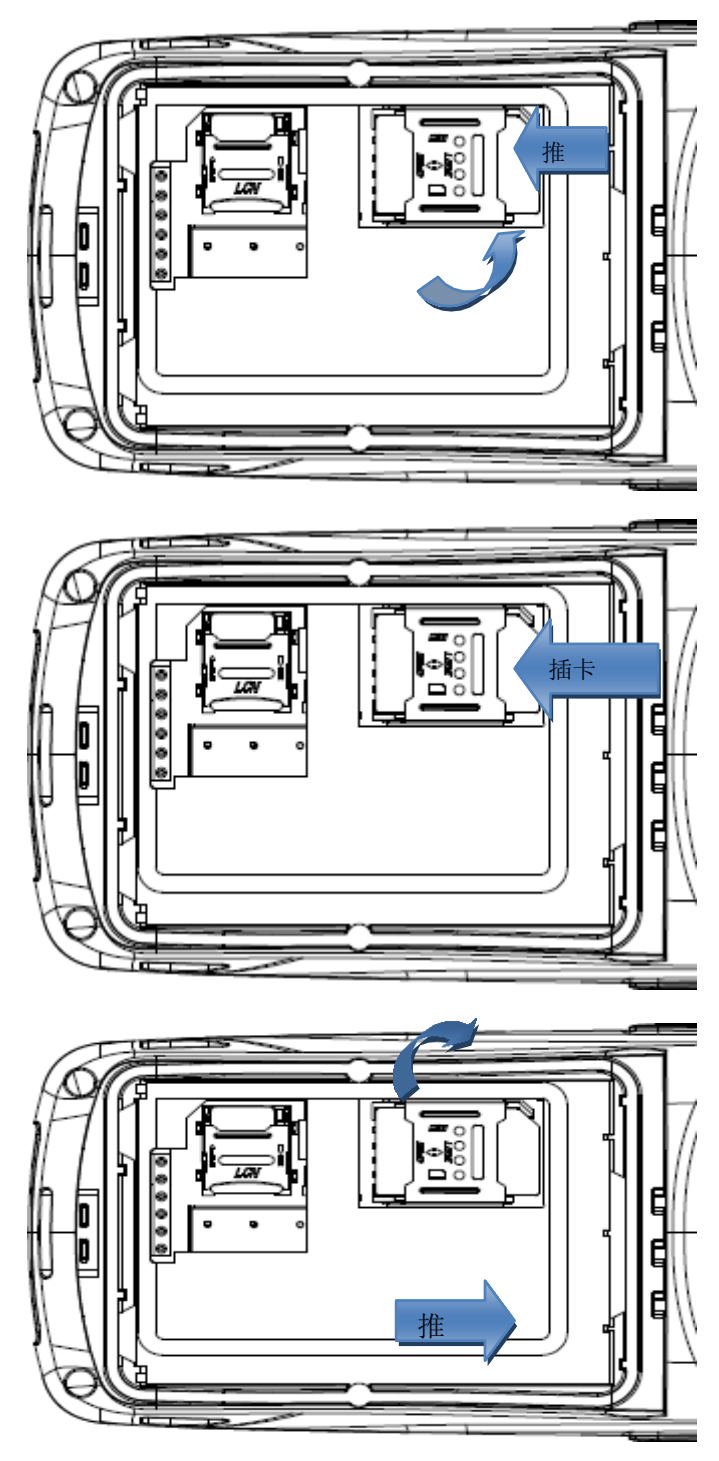

图 1-4 插入 SIM 卡

# <span id="page-6-0"></span>**1.4** 安装电池

安装电池时请按以下步骤进行:

- 1. 把电池向下推入电池仓底部。
- 2. 向下压电池顶部使其卡紧。
- 3. 将电池盖的底部卡扣完全卡入后壳内。
- 4. 向左推锁扣并向下压电池盖,直到锁扣自动回到右侧位置。

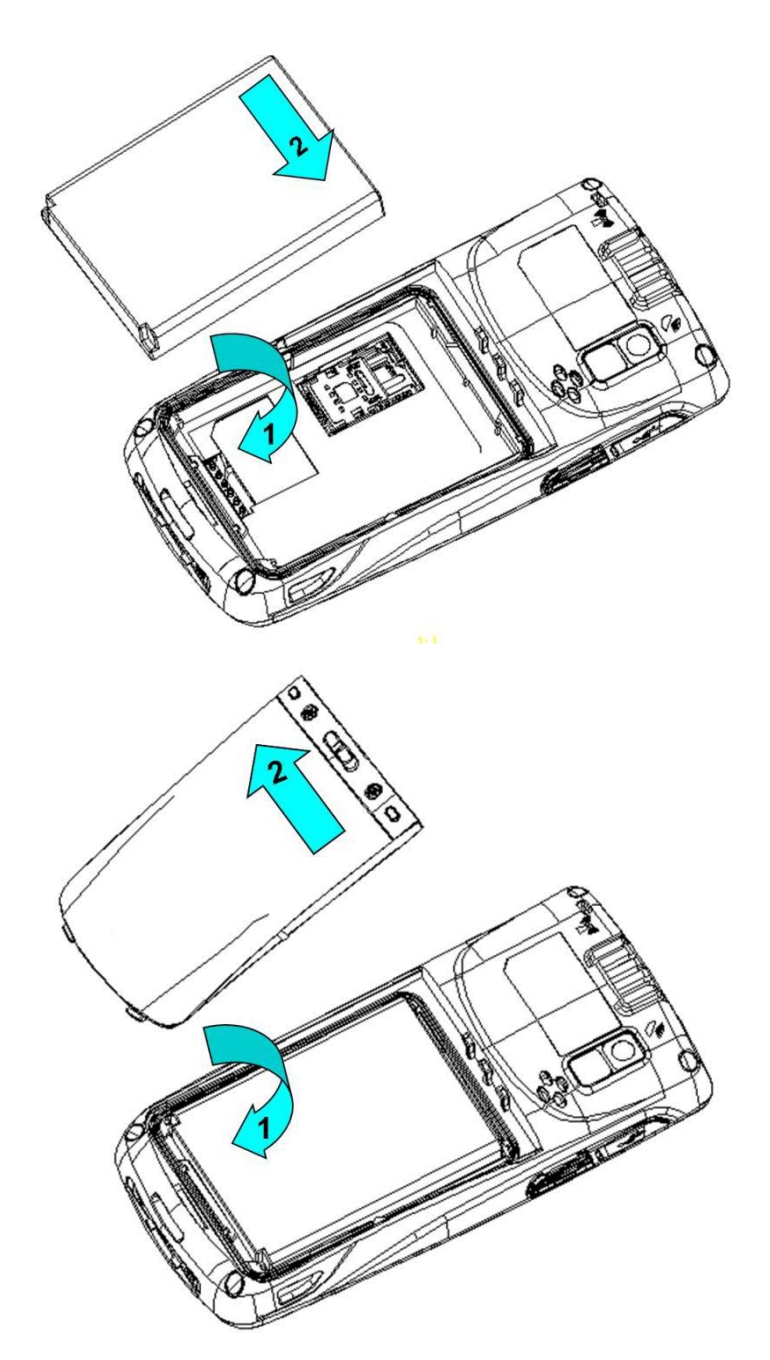

图 1-5 安装电池

#### <span id="page-7-0"></span>**1.5** 拆卸电池盖

拆卸电池盖时请按以下步骤进行:

- 1. 左手食指塞入电池盖左上端,拇指向左用力推锁扣。
- 2. 用力向外拉出电池盖。

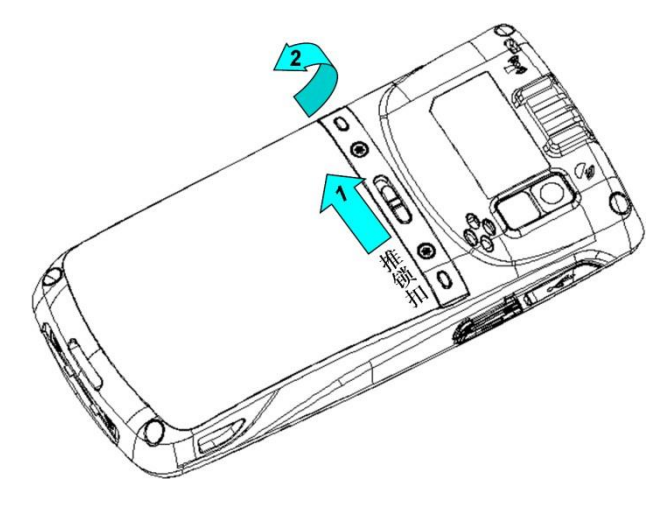

图 1-6 拆卸电池盖

#### <span id="page-7-1"></span>**1.6** 电池充电

可通过以下两种方式为电池充电:

方式一:通过底部充电卡夹连接底部串口,为智能移动终端充

电。方式二:通过 USB 连接线为智能移动终端充电。

方式三:可通过底座充为智能移动终端充电。

在充电状态下,LED指示灯显示红色,当LED指示灯显示绿色时,表示电已充满。

当电量不足时,智能移动终端显示警告信

息。电量过低时,智能移动终端将自动关

机。

#### ★ 注 意

电池充电时间可以超过或少于 3 小时。中断充电不会对电池造成损坏。电池使用时长由iData 95W 的不同使用情况决定。例如,使用智能移动终端的所选功能、使用模式、数据传输情况等。

#### ★ 提 示

为保证智能移动终端有更长的待机时间,请遵守以下电池省电提示:

- 在不使用智能移动终端时,始终将智能移动终端接入交流电源。
- 在设置中将智能移动终端进入休眠时间设置得短一些(主屏幕->应用程序->设置->显示->休眠)。
- 在不使用时关闭所有无线电活动。

# <span id="page-8-0"></span>2 使用智能移动终端

### <span id="page-8-1"></span>**2.1** 开机与关机

安装好手机卡和电池,并为智能移动终端充好电后,便可开启使用智能移动终端。

- 1 开机时,按住设备右上角的开/关机键 <sup>(d)</sup>持续一段时间,设备出现开机画面,引导进度完 成即进入Android 操作系统。设备初始化需要一定时间,请耐心等待。
- 2. 关机时,按住设备右上角的开/关机键 <sup>(d)</sup>持续一段时间,弹出关机选项对话框,点按关机 关闭设备。

#### <span id="page-8-2"></span>**2.2** 设备锁定和解锁

#### 设备锁定

短按**开/关机键 <sup>(b)</sup> 锁定设备。若您在系统默认或设定的锁屏时间之内对设备没有任何操作,** 设备将自动锁定。

#### 设备解锁

<span id="page-8-3"></span>短按开/关机键 , 向右划动主屏中的解锁键解锁。

#### **2.3** 设备按键

设备提供物理键盘,如下图所示,共设置22个按键。按键分功能键、数字键、符号键、扫描 键。

在智能移动终端设备物理键盘中,左右功能键及黄色扫描键分别对应 Android 系统的**菜单键**、 返回键、扫描键。

扫描键:扫描;

返回键: 返回前一操作屏幕;

菜单键:弹出菜单。

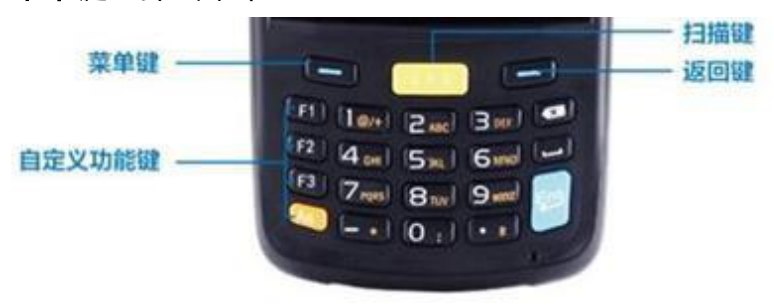

正在充电 (还需1小时12分钟充满) ô.

# <span id="page-9-0"></span>**2.4** 主屏幕

设备共有 1 个主屏幕, 向左或向右滑动屏幕可进行相互切换。在主屏界面显示的应用程序 中,点按任意应用程序图标,即可打开该程序。

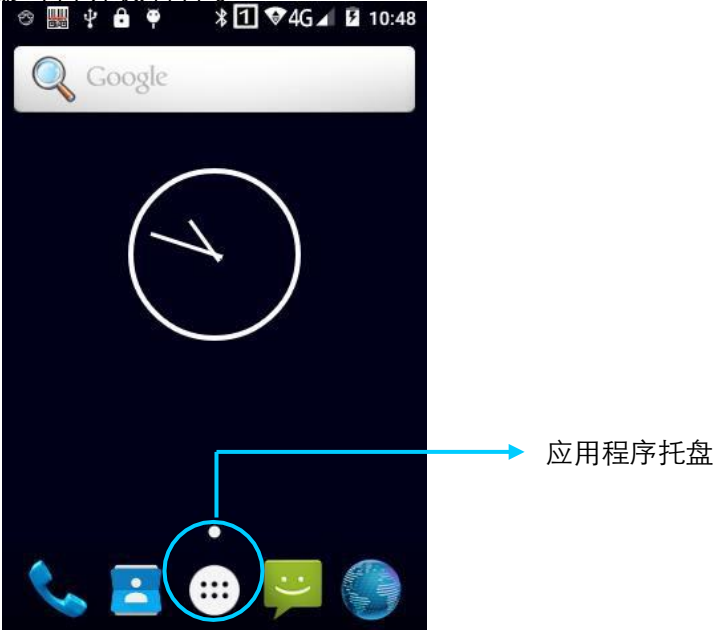

★ 提 示

- 您可以在主屏的空白处自由添加或删除程序图标;
- 点按应用程序托盘可以查看所有程序。

# <span id="page-9-1"></span>**2.5** 状态图标及指示符

状态图标及指示符位于屏幕顶部的状态栏,显示设备状态信息和通知。

| 图标 | 说明          | 图标 | 说明     |
|----|-------------|----|--------|
|    | <b>WLAN</b> |    | 信号强度   |
| U  | 蓝牙          |    | 飞行模式   |
| ψ  | USB 连接      | A  | 网络访问受限 |
| ×  | 未接来电        |    | USB 调试 |

表 2-1 状态图标

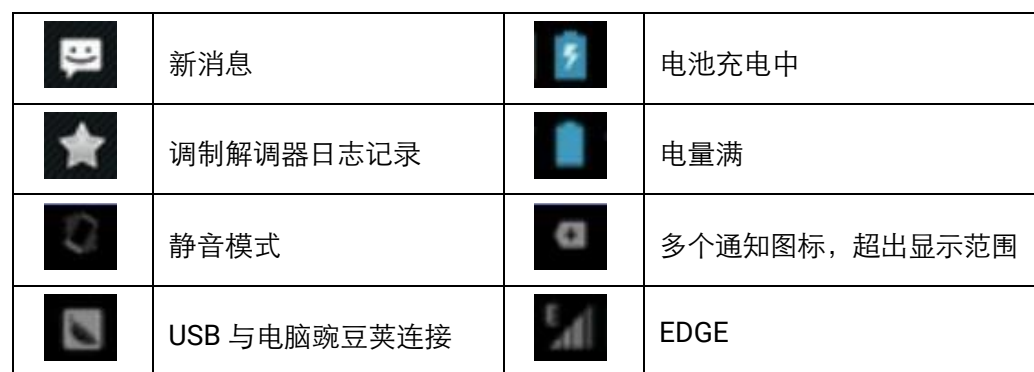

★ 说 明

设备软件不断升级,状态指示符可能与设备显示不同,请以实际为准。

### <span id="page-10-0"></span>**2.6** 基本设置

#### <span id="page-10-1"></span>2.6.1 日期和时间设置

可根据需要更改设备中的日期和时间。

查找此图标:

 $\ddot{\mathbb{Q}}$ 

->设置 ->日期和时间

->设置日期或设置时间

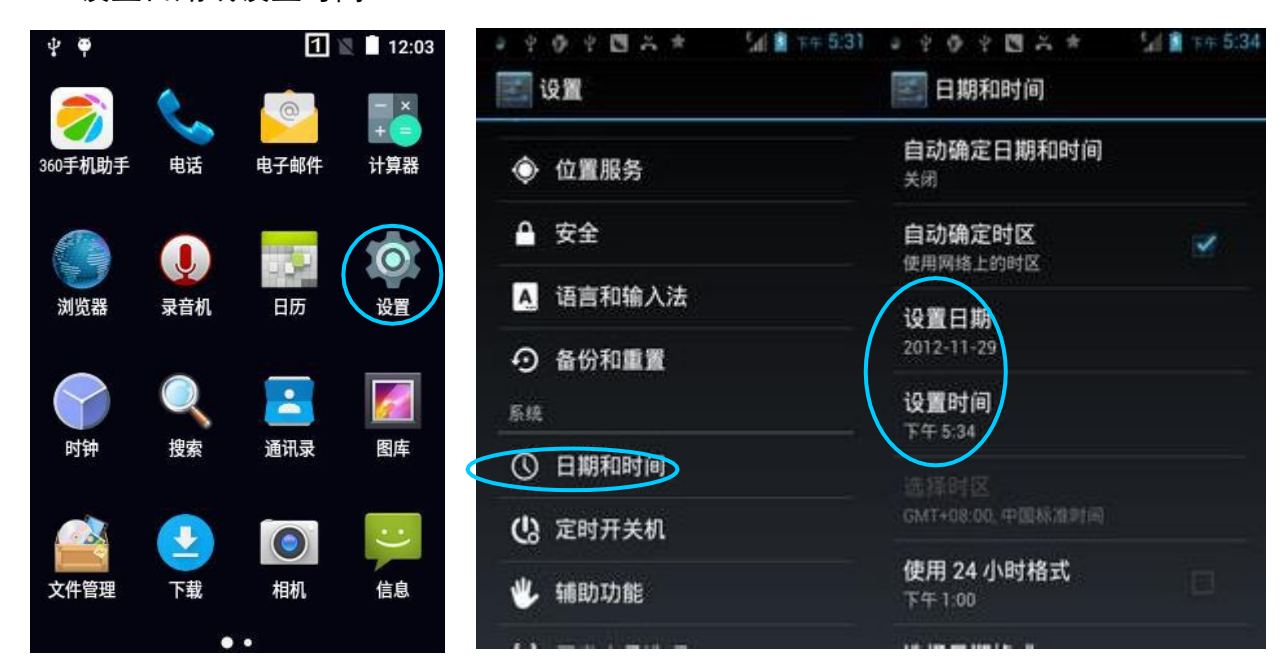

#### <span id="page-10-2"></span>2.6.2 显示设置

查找此图标:

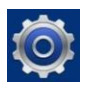

#### ->设置

->显示

->亮度/壁纸/屏幕延时/字体大小

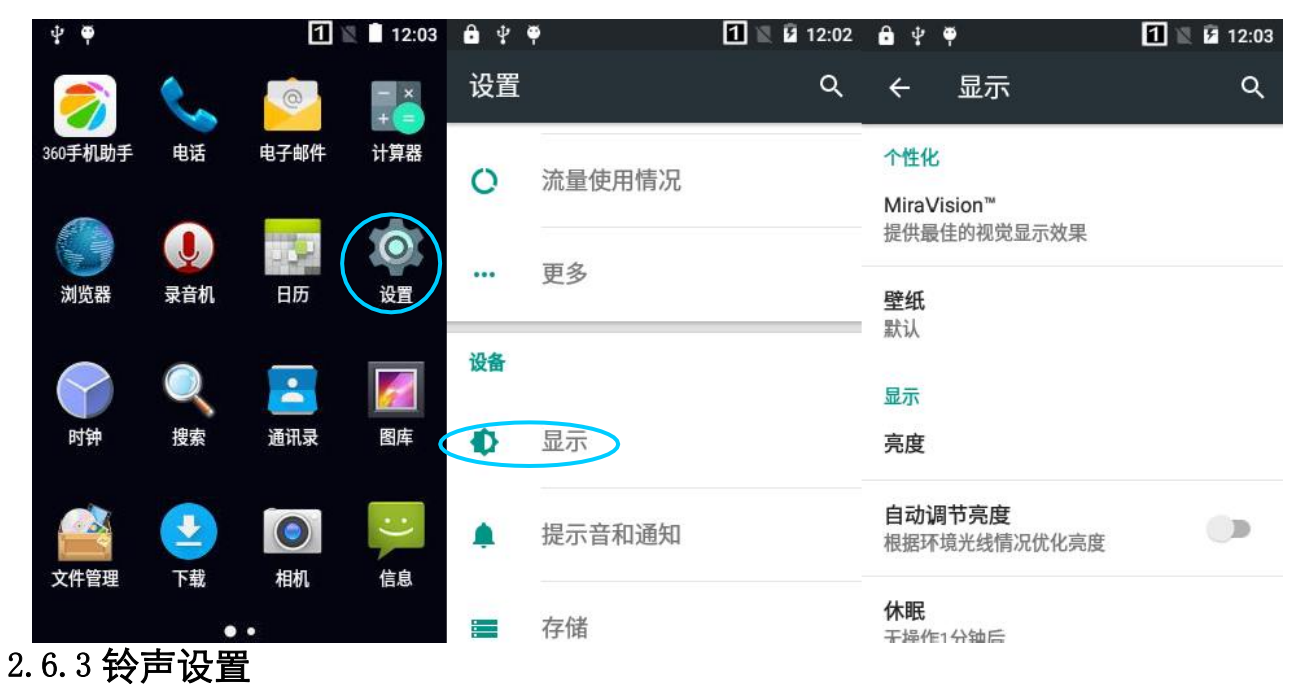

<span id="page-11-0"></span>查找此图标:

Ô ->设置

->情景模式

->标准/静音/会议/户外

->点按不同的模式,进入对应模式下的铃音常规设置

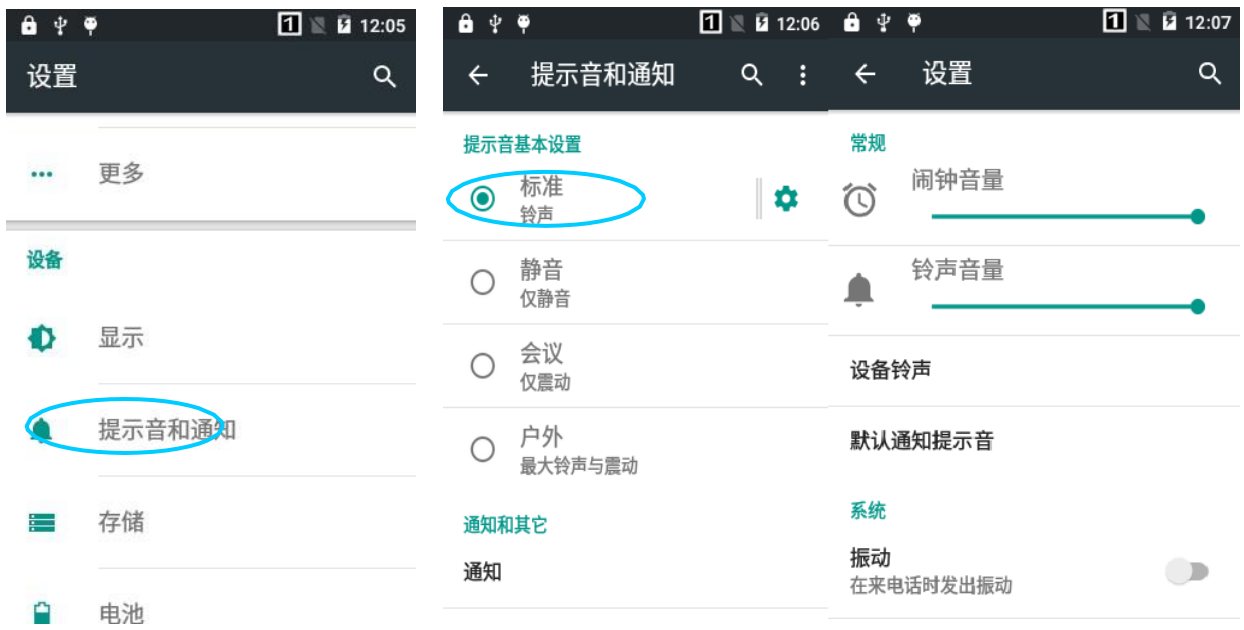

#### <span id="page-12-0"></span>2.6.4 安全设置

查找此图标:

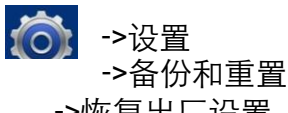

->恢复出厂设置

点按重置手机后,按清除全部内容,设备开始恢复出厂设置。

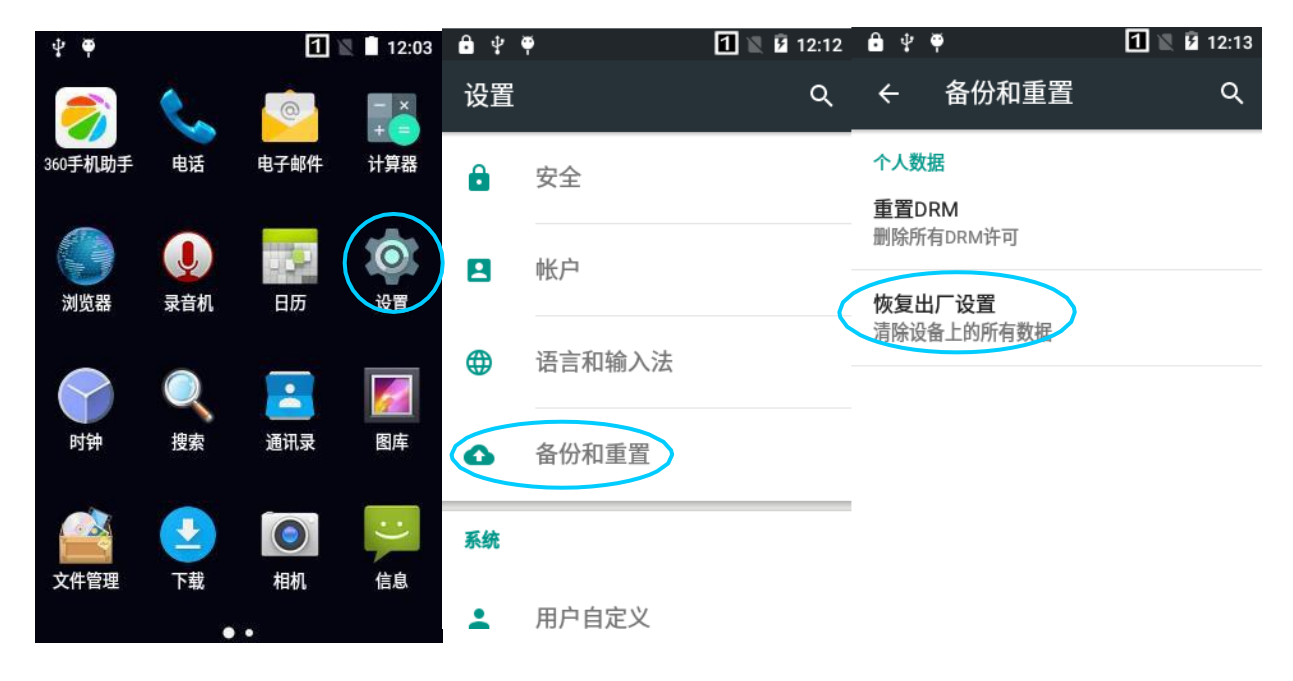

#### ★ 注 意

该操作将会清除设备中的以下数据:

- 账户
- 系统与应用程序的数据和设置
- 下载的应用程序

不会清除以下数据:

- 当前系统软件和捆绑的应用程序
- 存储卡中的文件,如音乐或照片

#### <span id="page-13-0"></span>2.6.5 语言和输入法设置

查找此图标:

- 
- ->语言和输入法

->设置

->点按语言,在列表中选择希望切换的语言

->点按默认,在列表中选择希望切换的输入法

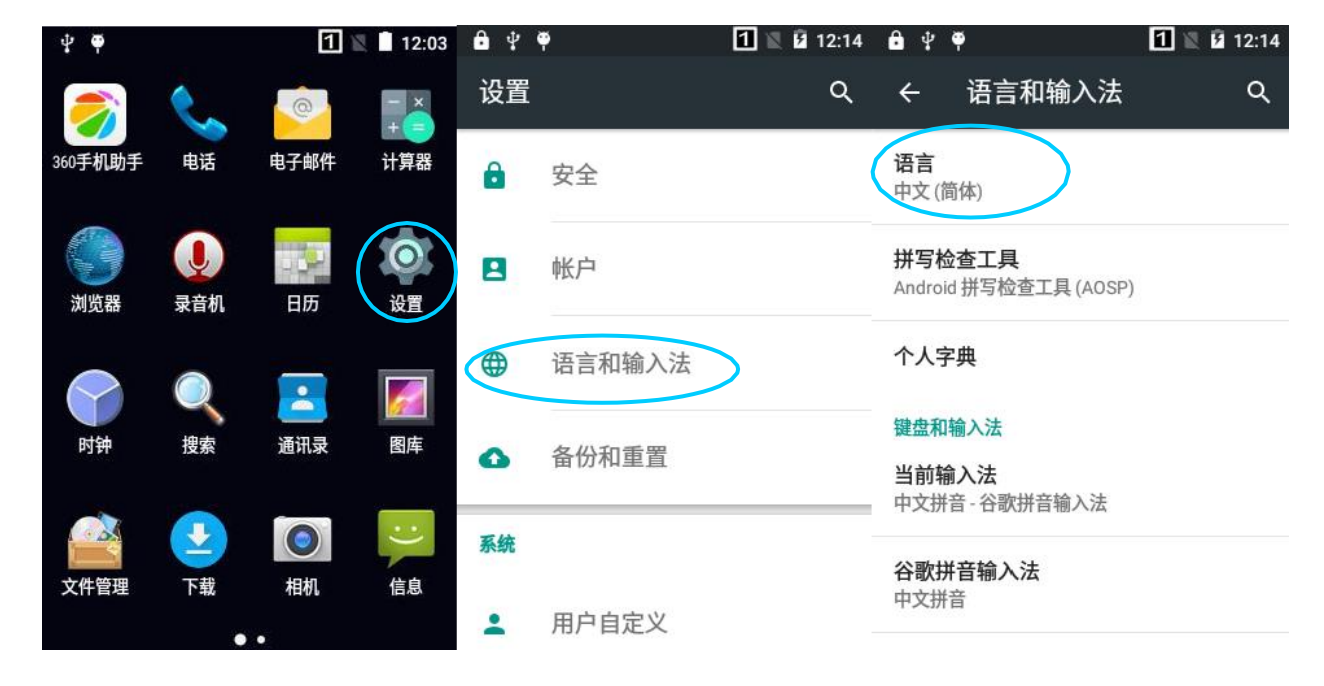

#### <span id="page-13-1"></span>2.6.6 快捷方式

可以在设备主屏幕上添加快捷方式图标。

在主屏幕界面,点按应用程序托盘图标,点按住并拖拽要添加的图标到主屏幕。

#### <span id="page-13-2"></span>2.6.7 窗口小部件

可以在设备主屏幕上添加时钟、音乐播放器或日历等窗口小部件。

在主屏幕界面,点按应用程序托盘图标,滑动屏幕到窗口小部件页面,点按住并拖拽要添加 的窗口小部件到主屏幕。

点按窗口小部件图标,打开窗口小部件。

# <span id="page-14-0"></span>3 邮件功能

### <span id="page-14-1"></span>**3.1** 电子邮件

电子邮件可发送或接收邮件信息。

★ 说 明

在智能移动终端设备上创建邮箱账户,须先将此账户在电脑上进行一定的设置,以QQ 邮箱为例, 登 陆QQ邮箱,点击邮箱界面右上角的设置,进入账户选项,找到服务器选项及收取邮件选项,全部勾 选,然后保存,邮箱账户的服务器设置完成。

设备上邮箱的设置:

查找此图标:

 $\bullet$ ->电子邮件

- 1. 输入电子邮件地址和密码后,点按下一步,开始连接电子邮件账户;
- 2. 设置电子邮件检查频率,设置好后进入下一步;
- 3. 为设置的账户创建名称, 点按下一步, 进入邮件查收阅读界面。

删除账户

- 1. 在邮箱界面,按菜单键打开菜单,点按设置;
- 2. 点按要删除的邮件账户,打开设置界面;

# <span id="page-15-0"></span>4 网络与连接同步

#### <span id="page-15-1"></span>**4.1** 数据连接

#### 网络配置

本设备出厂时已默认配置好网络,如不小心删除,可手动通过软件配置来选择网络。

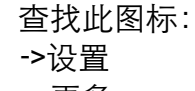

#### ->更多

- ->移动网络
- ->网络模式

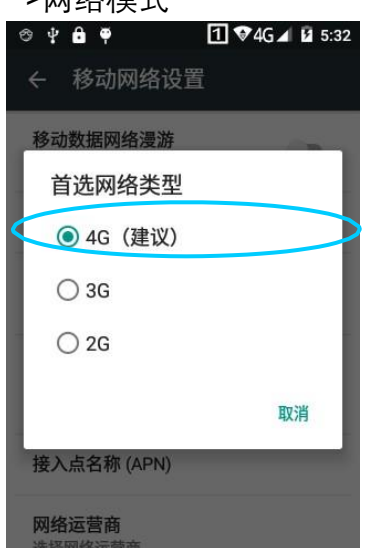

#### 建立 **GPRS** 数据连接可以访问互联网

要建立GPRS 数据连接,须确保智能移动终端中安装了手机卡。一般设备已经设定好上网配置, 如果不小心将设备默认配置删掉,可以按以下方法进行设置网络,下面以中国移动为例。

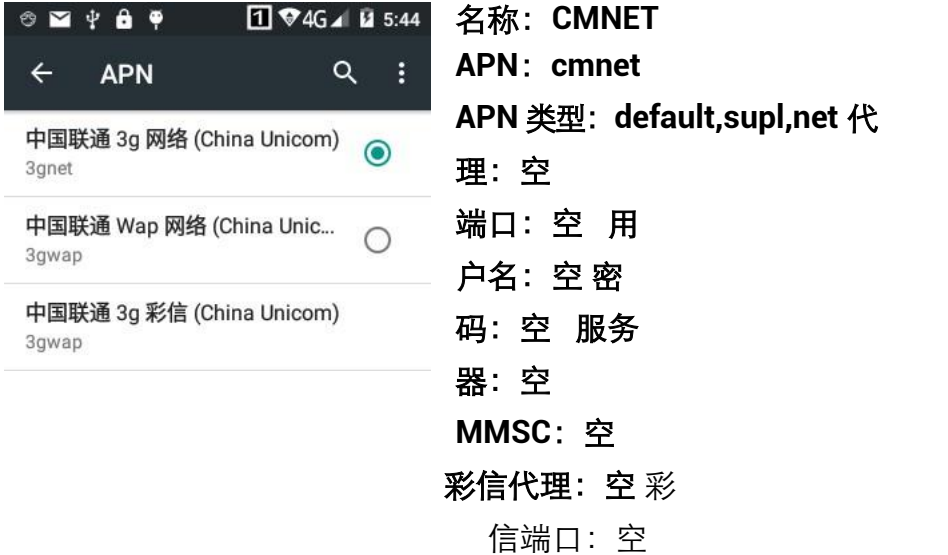

MCC:460 MNC: 02 身份验证类型:空 APN 协议: IPv4 APN 启用/停用: APN 已启 用承载系统:空

#### <span id="page-17-0"></span>**4.2 Wi-Fi** 网络连接

查找此图标:

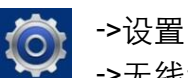

->无线和网络 ->WLAN

- 1 点按WLAN关闭/打开按钮,开启并搜索网络。如果 WLAN 已打开,点按扫描,设备将列 出搜索范围内的网络;
- 2. 点按要连接的网络,在弹出的密码对话框输入密码;
- 3 点按连接, 即可完成 WiFil 连接。

点按开启并搜索网络

点按连接至网络

#### <span id="page-17-1"></span>**4.3** 蓝牙

在设备中打开蓝牙功能可与其他蓝牙兼容设备(如计算机、手机)建立无线连接并交换信息。 在没有固体障碍物的范围内使用蓝牙连接可获得良好效果。

查找此图标:

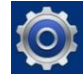

->无线和网络 ->蓝牙

->设置

- 1. 点按蓝牙关闭/打开按钮,开启并搜索其他蓝牙设备;
- 2. 在查找到的设备列表中,点按要连接的设备进行配对;
- 3. 在弹出的配对请求对话框输入 PIN 码后,点按确定连接设备;

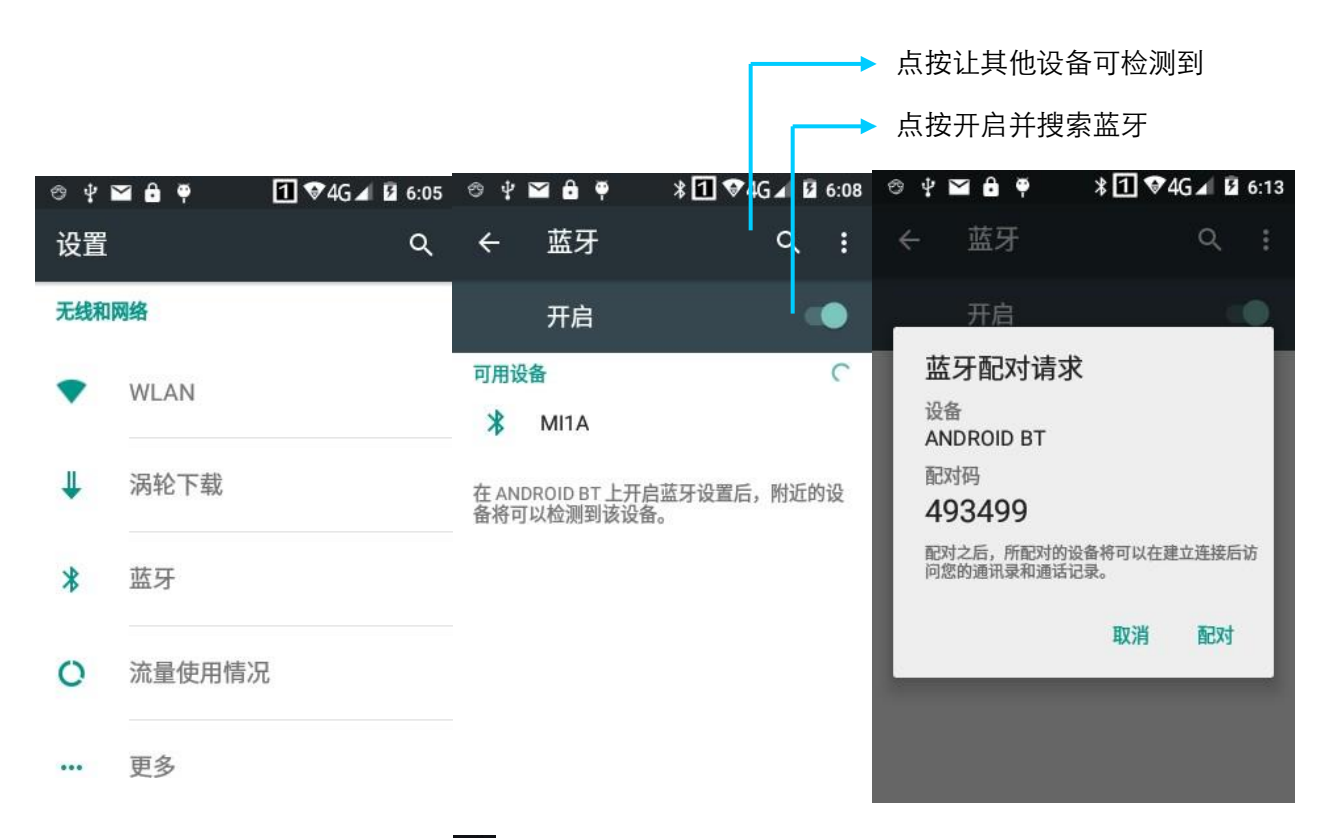

4. 点按已配对设备右边的图标 时, 即看到取消配对和文件传输选项, 可根据需求进行相应 操作。

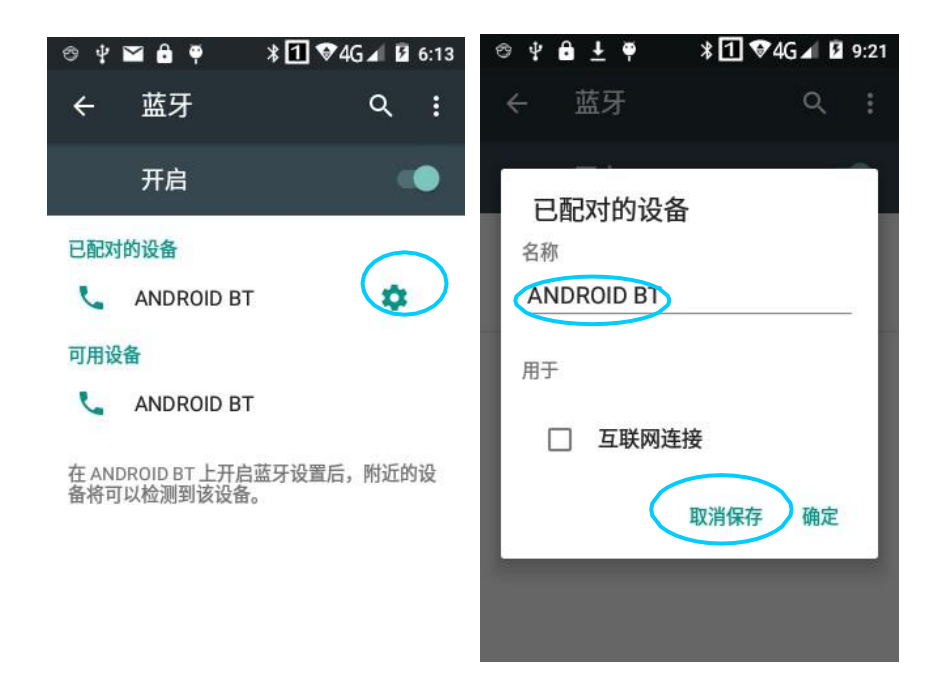

#### ★ 注 意

确保要与智能移动终端进行连接的设备启动了蓝牙功能并打开了蓝牙可见性。

在连接过程中,请设置配对 PIN 码,本机不支持无密码连接。

#### <span id="page-19-0"></span>**4.4 GPS**

设备配有高性能导航芯片,自身带有工厂模式中可进行测试,可输入\*#0\*#在拨号处进行测试 GPS 信号,便快速准确的获取定位信息,设备厂商盈达聚力提供 GPS 定位演示程序。(搜索卫 星信号建议在室外才更好的完成)

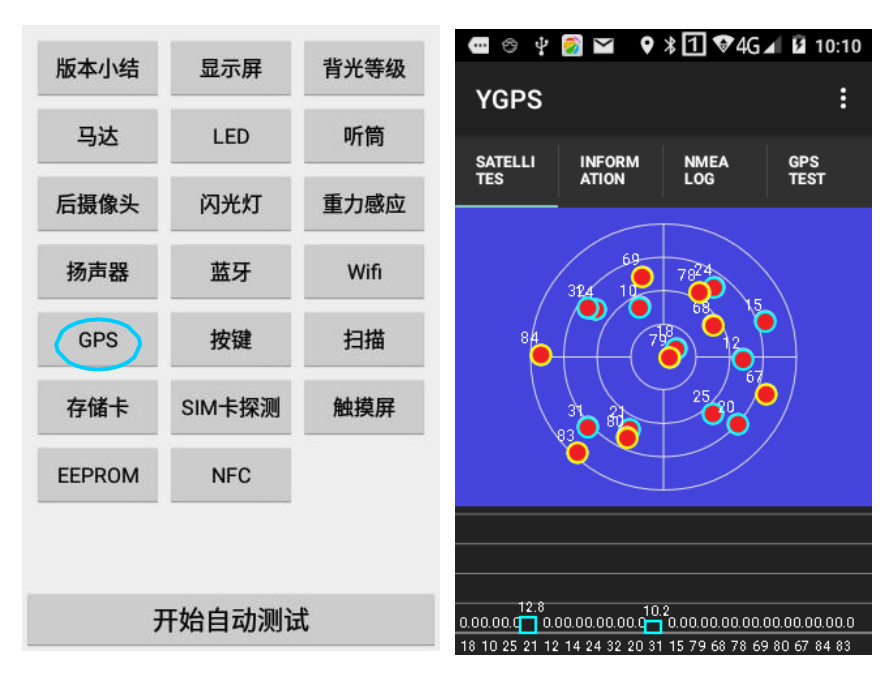

### <span id="page-19-1"></span>**4.5 USB** 连接电脑

使用USB 数据线将设备连接到计算机,可以方便设备内存卡与计算机之间传输和处理如图片、视 频、音乐等文件。

- 1. 将USB 数据线将设备连接到计算机的USB 端口;
- 2 设备状态栏中将显示 USB 连接图标,向下滑动状态栏,可看到 USB 连接状态,并可选择 USB 连接模式。

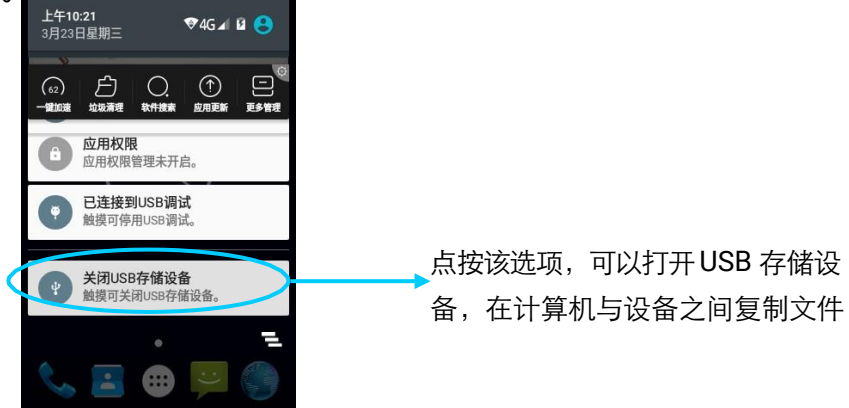

### <span id="page-20-0"></span>**4.6** 同步

查找此图标:

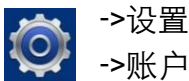

->账户与同步

- 1. 点按添加账户,设置新的账户;
- 2. 选择公司或电子邮件进入,输入邮箱地址及密码,点按下一步,等待连接完成(邮箱设置 请参见*3.4* 电子邮件一节)。
- 3. 点按账户,进入同步设置界面,按需要进行设置。

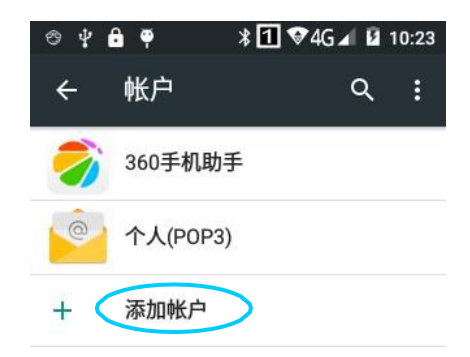

# <span id="page-21-0"></span>**5** 扫描功能介绍

# <span id="page-21-1"></span>**5.1** 概述

<span id="page-21-2"></span>设备可通过条码读写器HikScan进行扫码。APP分为扫描和设置两个模块。

# **5.2** 扫描

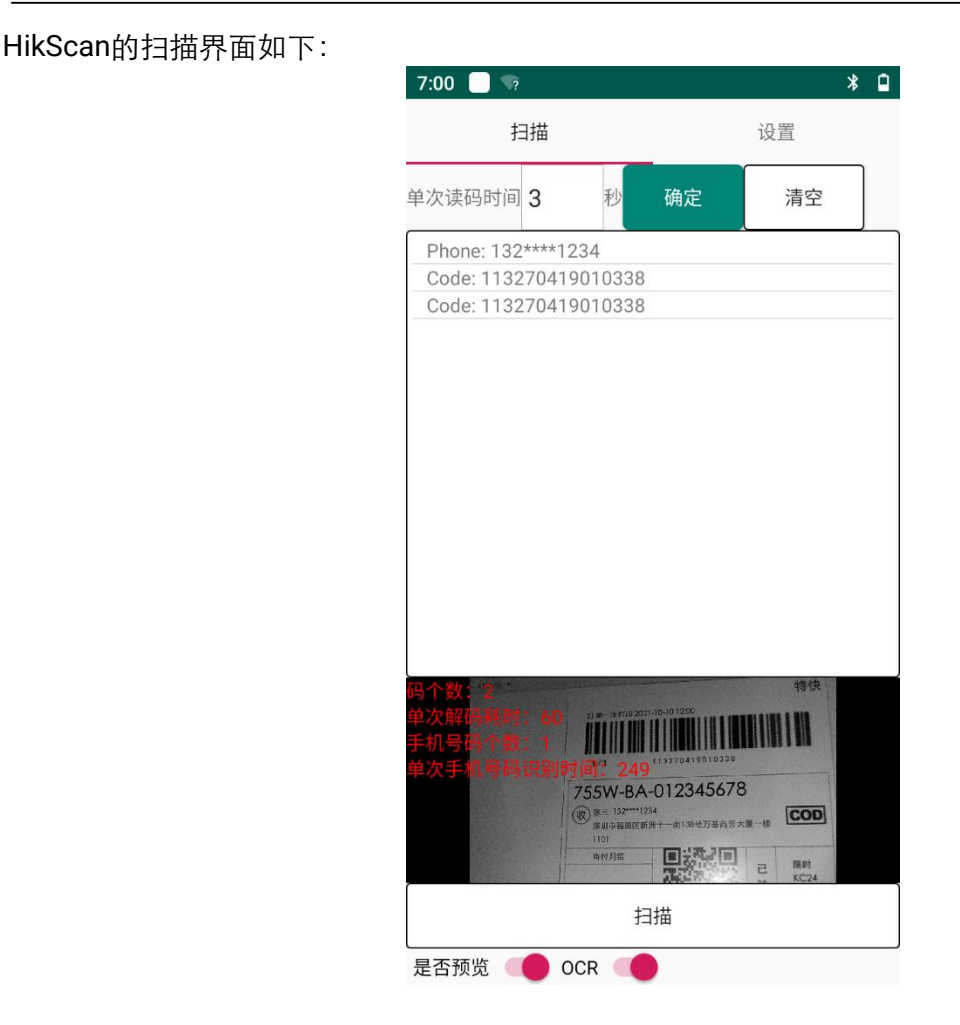

界面左上角可设置单次读码时间。当扫描模式设置单次模式时,通过该参数可设置单次模式的扫 描时长,点击"确定"即可生效。

界面中间空白区域显示设备读取到的条码或手机等信息,点击"清空"可将相关信息清空。

预览窗口为启用右下角的"是否预览"后的功能,可显示实时扫描的画面,以及当前三秒的相关 个数和耗时。

启用右下角的"OCR"功能后, 设备在扫描条码的同时, 还可对手机号码进行识别。

<span id="page-22-0"></span>点击下方中间的"扫描"即可进行读码或OCR识别。

#### **5.3** 设置

HikScan的设置界面如下:

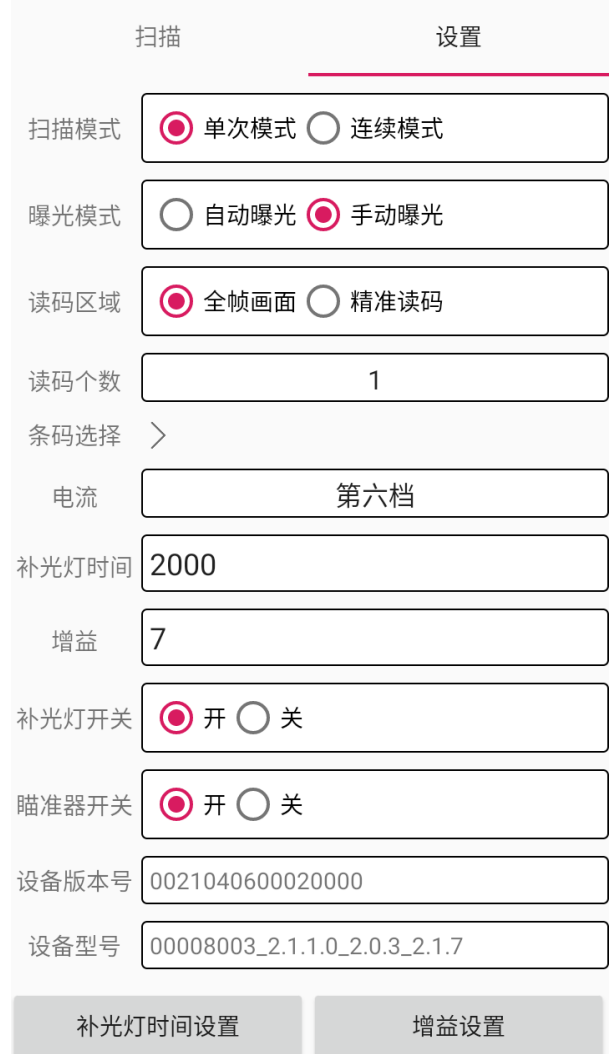

具体介绍如下:

- 扫描模式:可选单次模式或连续模式,默认为连续模式。
	- 1. 连续模式: 开启扫描后 5 分钟内可连续采集图像、读取条码并输出。超过 5 分钟, 则自动停止读 码。未到达 5 分钟时,也可手动停止读码。
	- 2. 单次模式:设备在设置的单次读码时间内进行扫描。读取到条码信息后,则输出数据和信息的同 时停止扫描;若超过设置的时间未读码到去条码,则停止扫描。
	- 曝光模式: 可选自动曝光或手动曝光, 默认为自动曝光。
		- 1. 自动曝光模式:设备根据当前环境情况,自动调整补光灯时间和增益参数。
		- 2. 手动曝光模式:可通过补光灯时间和增益参数自行调整图像亮度。
	- 读码区域:可选全帧画面或精准读码,默认为全帧画面。
		- 1. 选择全帧画面时,设备对整副画面中的码进行识别;
		- 2. 选择精准读码时,设备仅对位于红色十字光标上的码进行识别。读码头离条码的距离不同时,

读码可能会有像素偏差,具体请以实际为准。

- 读码个数:可设置每次能连续读取条码的个数。
- 条码选择:可设置扫描时支持的条码类型。还可调整不同类型条码可读取的码长度范围。
- 电流: 可调节补光灯的电流档位, 从而调整补光灯的亮度。
- 补光灯时间:手动曝光模式下可设置补光灯工作时间,输入设备支持范围内的数值后,单击"补光 灯时间设置"即可;自动曝光模式下,显示该参数大小,但不可设置。
- 增益: 手动曝光模式下可设置增益,输入设备支持范围内的数值后,单击"增益设置"即可;自动 曝光模式下,显示该参数大小,但不可设置。
- 设备版本号:显示设备的版本号。
- 设备型号:显示设备的型号。
- 补光灯开关:可设置补光灯是否开启。
- 瞄准器开关:可设置瞄准器是否开启。

# <span id="page-24-0"></span>6 管理智能移动终端

### <span id="page-24-1"></span>6.1安装程序软件

设备使用谷歌 Android 操作平台, Android 软件后缀名都是 apk。设备安装程序软件有以下几种 方法:

- 1. 可以通过谷歌提供的在线软件店 (Google Play) 或中国国内的安卓软件下载平台 (HiMarket) 来下载并安装软件, 推荐使用 HiMarket。
- 2. 可以下载软件安装包,存放在存储卡上,然后使用文件管理器进行安装。
- 3. 可以用USB 数据线连接电脑,然后在电脑上对设备进行程序软件安装,但是首先需要在电脑 上安装APK 安装器或者豌豆荚或者91 手机助手等软件,用此方法可以批量安装程序。

#### <span id="page-24-2"></span>6.2卸载安装程序

安装的程序过多或是不需要某些程序,可以卸载已安装的程序软件,以提高设备的运行速度。 可通过以下方法进行操作:

- 1 依次进入设置->应用程序,在弹出的应用程序列表中选择需要卸载的程序软件, 点按软件, 进 入应用程序信息界面,在应用程序信息界面中,点按**卸载**,进入下一步卸载,点按确定,稍等 几秒提示已经卸载完成。
- 2. 可以点按应用程序托盘,打开应用程序界面,找到需要卸载的应用程序的图标,长按该图标 丢入卸载垃圾桶内进行程序的卸载。

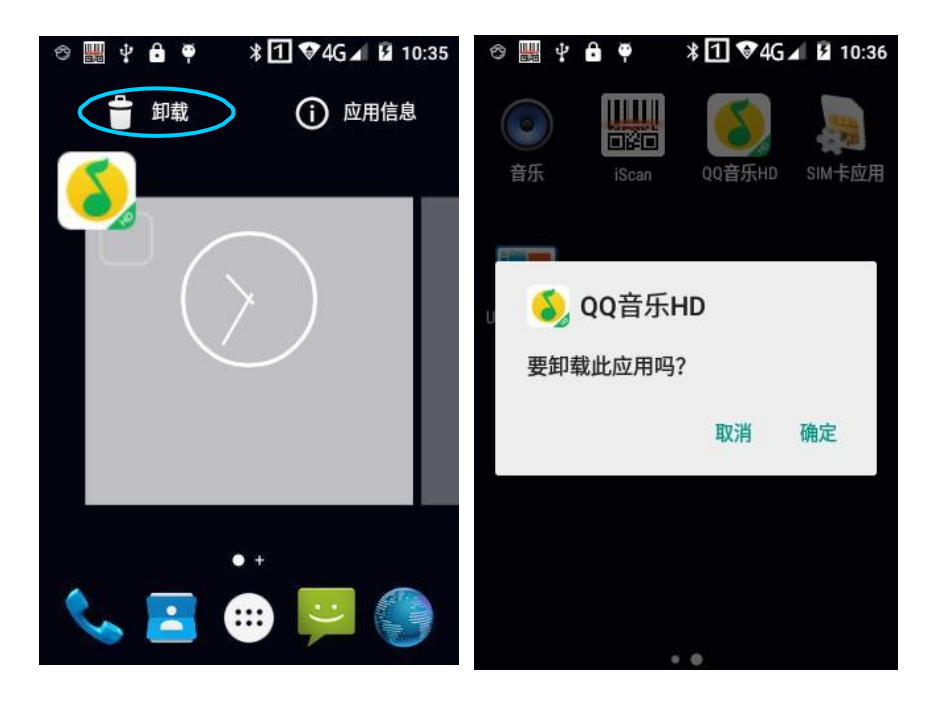

# <span id="page-25-0"></span>6.3管理应用程序

用户可以按**菜单键**(黄色扫描键)打开**管理应用程序**菜单,进入应用程序管理界面,可以查 看已下载、存储卡中、正在运行等选项中的程序状态,可以点按程序,打开应用程序信息界 面,对程序进行强行停止、卸载、停用等相应操作。

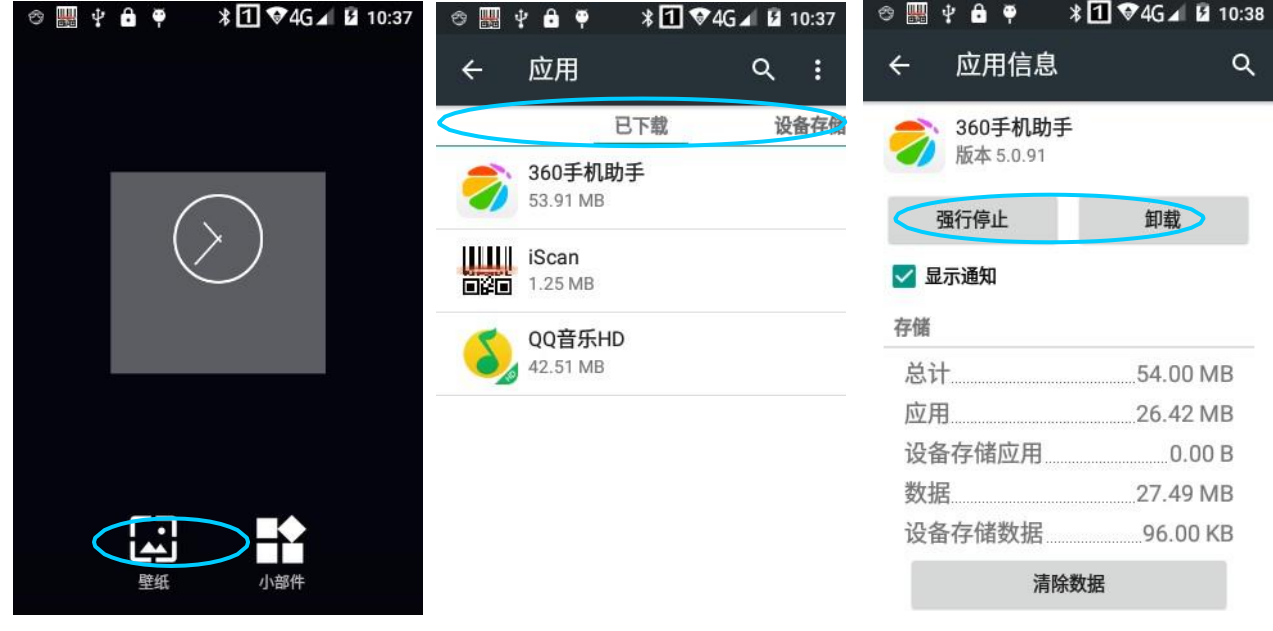

# <span id="page-26-0"></span>7 使用注意事项与故障排除

### <span id="page-26-1"></span>7.1 使用注意事项

#### 为保证设备不出现故障,在使用智能移动终端时请遵守下列提示:

- 将设备及其部件和配件放在小孩触控不到的地方。
- 保持设备干燥。雨水,湿气和液体含有酸性物质,会腐蚀电子电路板。
- 不要在有灰尘或不干净的地方存放或使用设备。
- 不要将设备存放在过热的地方,高温会缩短电子器件的寿命。
- 不要将设备存放在过冷的地方,当设备温度升高时,设备内部会形成湿气,可能会毁坏电 路板。
- 不要试图拆开设备,非专业人员的处理会损坏设备。
- 不要使用钢笔、铅笔或其它尖锐物品接触智能移动终端的屏幕表面以免刮伤屏幕。
- 不要扔放、敲打或强烈碰撞设备,粗暴地对待设备会毁坏设备部件,可能会造成设备故障。
- 不要用烈性化学制品或强效洗涤剂清洗设备。如果设备变脏,请使用软布沾稀释的玻璃清 洁剂溶液来清洁表面。
- 请使用保护膜以尽可能减少磨损。屏幕保护膜可提高触控显示屏的可用性和耐用性。

#### 电池安全指导原则

- 设备充电区域必须远离碎屑、易燃物或化学物质。
- 对移动设备的电池充电时,电池和充电器的温度须介于(0℃~40℃)之间。
- 请勿使用不兼容的电池和充电器,使用不兼容的电池或充电器可能导致火灾、爆炸、泄漏 或其它危险事故发生。
- 请勿拆开、挤压、扭曲、刺穿或切割电池。
- 请勿使电池短路,或者使用金属或其它导电物体接触电池接线端。
- 请勿在电池中插入异物、将电池接触水或其它液体、使电池暴露于明火、爆炸源或其它危 险源。
- 请勿将电池置于或存放在温度过高的环境中。
- 请勿将电池置于微波炉或烘干机中。
- 请勿将电池丢入火中。
- 如果发生电池泄漏,请勿让液体沾到皮肤或眼睛上,如果不慎沾到,请用大量水冲洗接触 的部位,并立即求医。

#### 清洁智能移动终端

外壳

使用酒精布擦拭外壳,包括各个按键以及按键之间的部位。

- ◆ 显示屏 显示屏可以用酒精布擦拭,但小心不要让液体在显示屏周围积聚。立即用柔软的无纺布擦 干显示屏,以防止屏幕上留下条状痕迹。
- 扫描窗 请定期用擦镜纸或其它适合清洁光学材料的物品擦拭扫描窗。

# <span id="page-27-0"></span>7.2故障排除

#### 表 7-1 排除智能移动终端常见故障

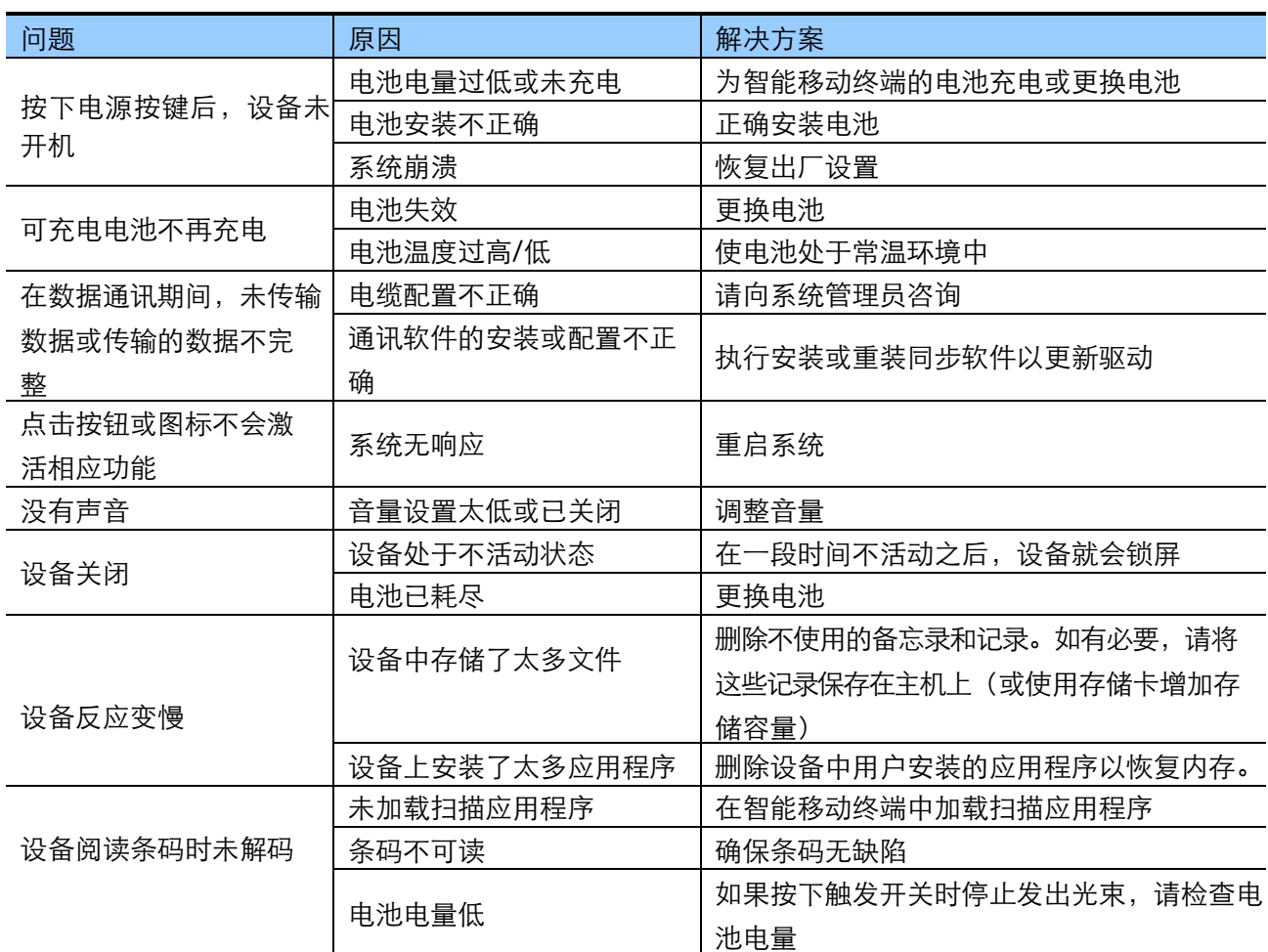

#### 表 7-2 排除蓝牙连接故障

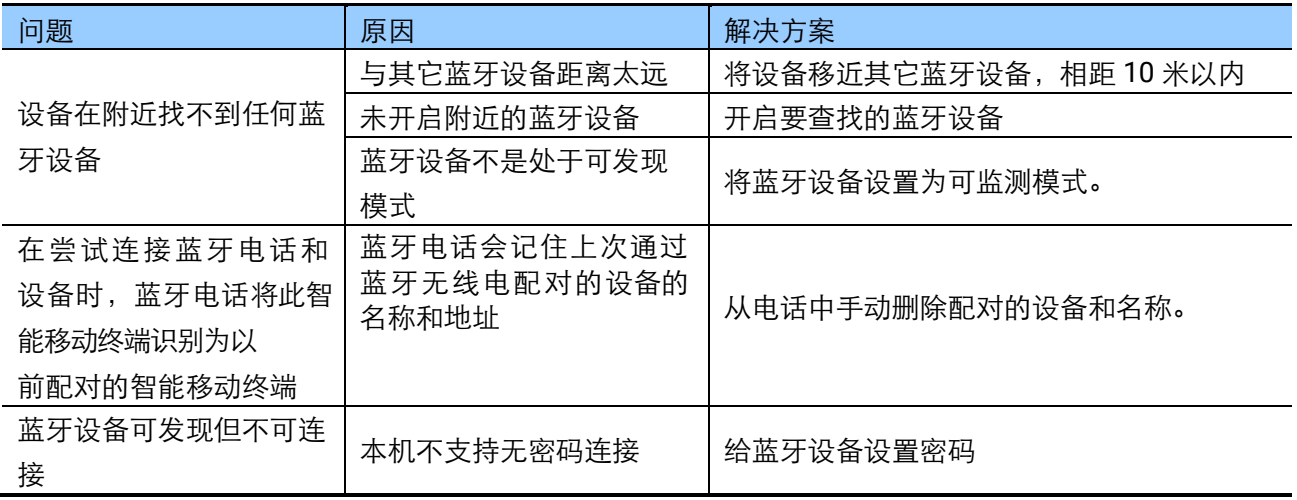

#### 表 7-3 排除电缆故障

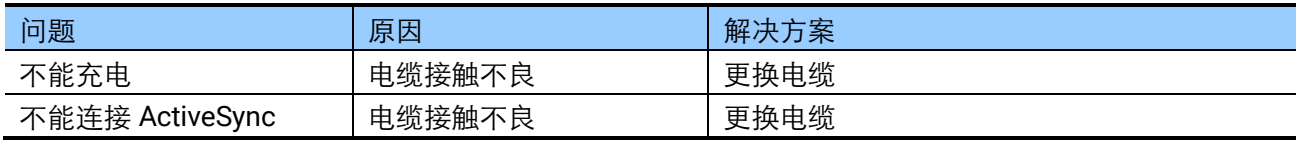

#### 表 7-4 排除 WI-FI 连接故障

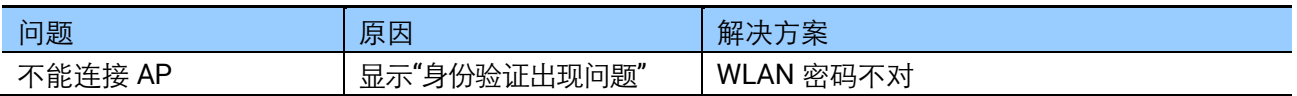